# AZ481

# KEY File Generator

KEY ファイル作成ツール

インストラクションマニュアル

株式会社DTSインサイト

# AZ481 KEY File Generator

インストラクションマニュアル

# 目次

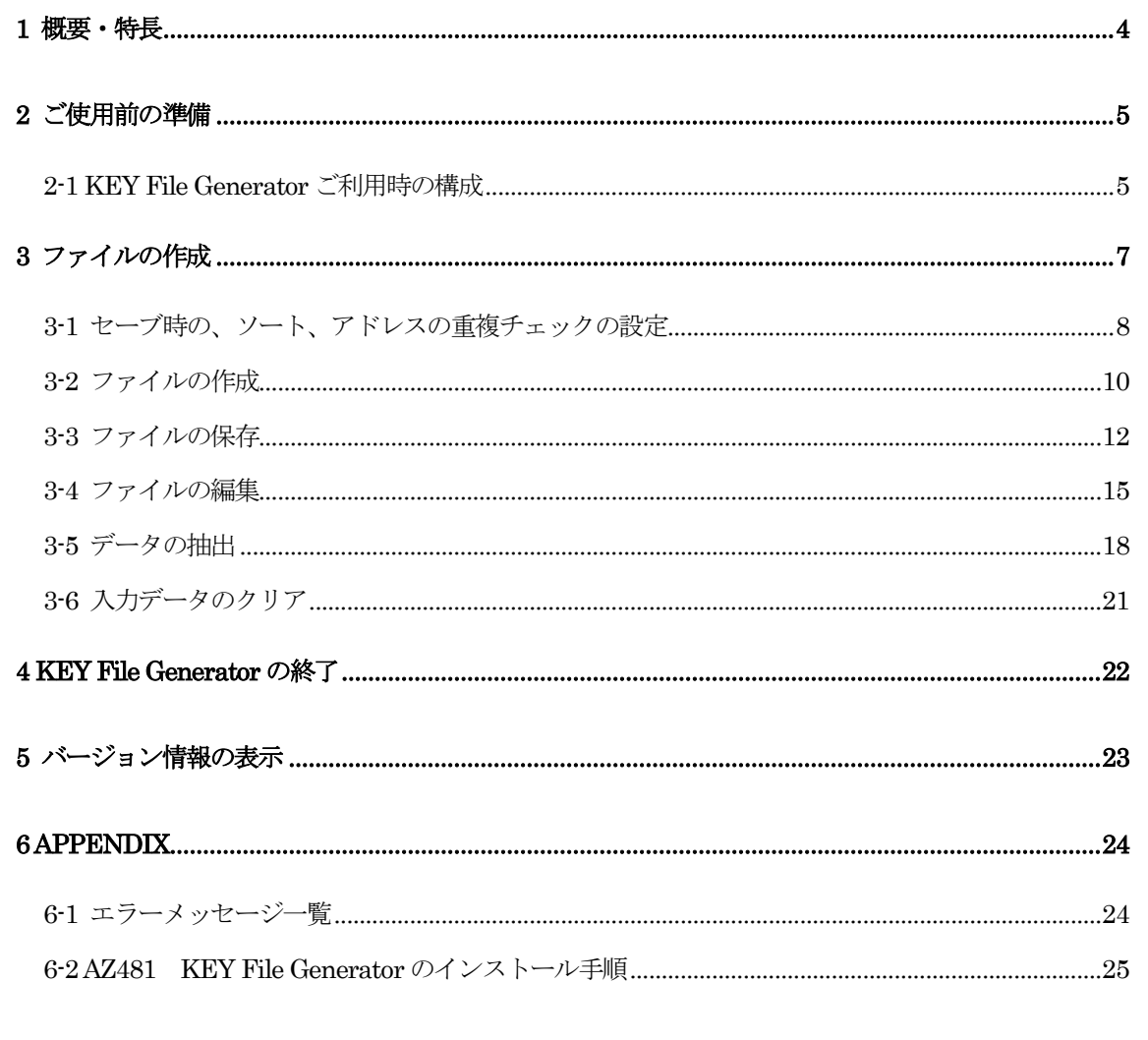

# Instruction Manual

# No. M2380YQ-05

### 改訂履歴

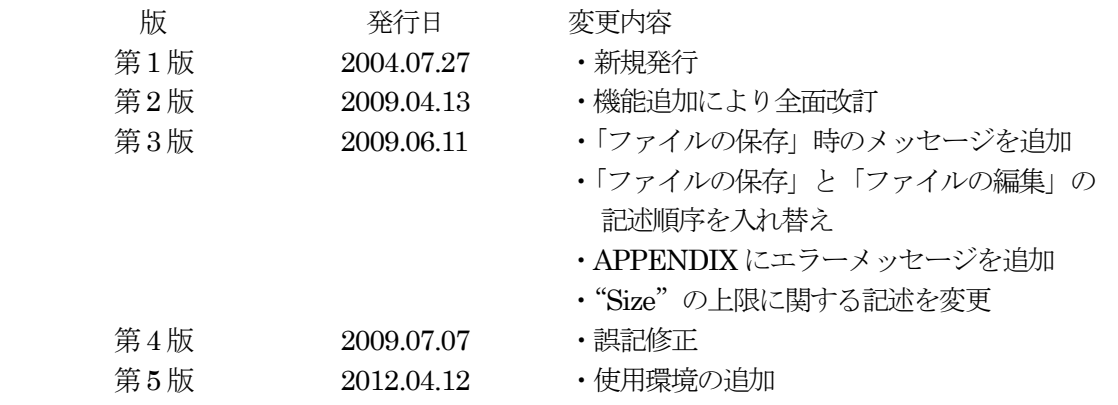

# <ご注意>

- (1)本書の内容を一部または全部を無断転載することは禁止されています。
- (2)本書の内容については、改良のため予告なしに変更する事があります。
- (3)本書の内容について、ご不審な点やお気づきの点がありましたら、ご連絡下さい。
- (4)本製品を運用した結果の内容の影響については(3)項に係わらず責任を負い かねますのでご了承ください。

© 2012 DTS INSIGHT CORPRATION. All rights reserved. Printed in Japan

#### 1 概要・特長

本プログラムは、KEY ファイルを作成する為のソフトウエアであり、Windows 版パーソナルコン ピュータ(PC/AT)でご利用になれます。

本プログラムでは、KEY ファイルをご使用になるシステムにあわせて自由にレイアウト設計を行 い、効率良くKEY ファイルを作成いただけるようになっています。

#### 2 ご使用前の準備

2-1 KEY File Generator ご利用時の構成

 パーソナルコンピュータ IBM PC/AT 互換機 Windows 2000/XP/Vista/Windows 7 \*3

#### < 注意 >

- 1. 本製品には、ライタ本体と接続する機能はありません。
- 2. 本製品のインストールには、Administrator 権限が必要です。
- 3. Windows7 ご使用時には、下記内容をご確認ください。
- ・ソフトウエアの実行について プログラムを実行する前に、特権レベルを「管理者として実行」に設定してください。

#### 特権レベルの変更方法)

1. 実行ファイル (az481.exe) を右クリックして「プロパティ」を選択します。

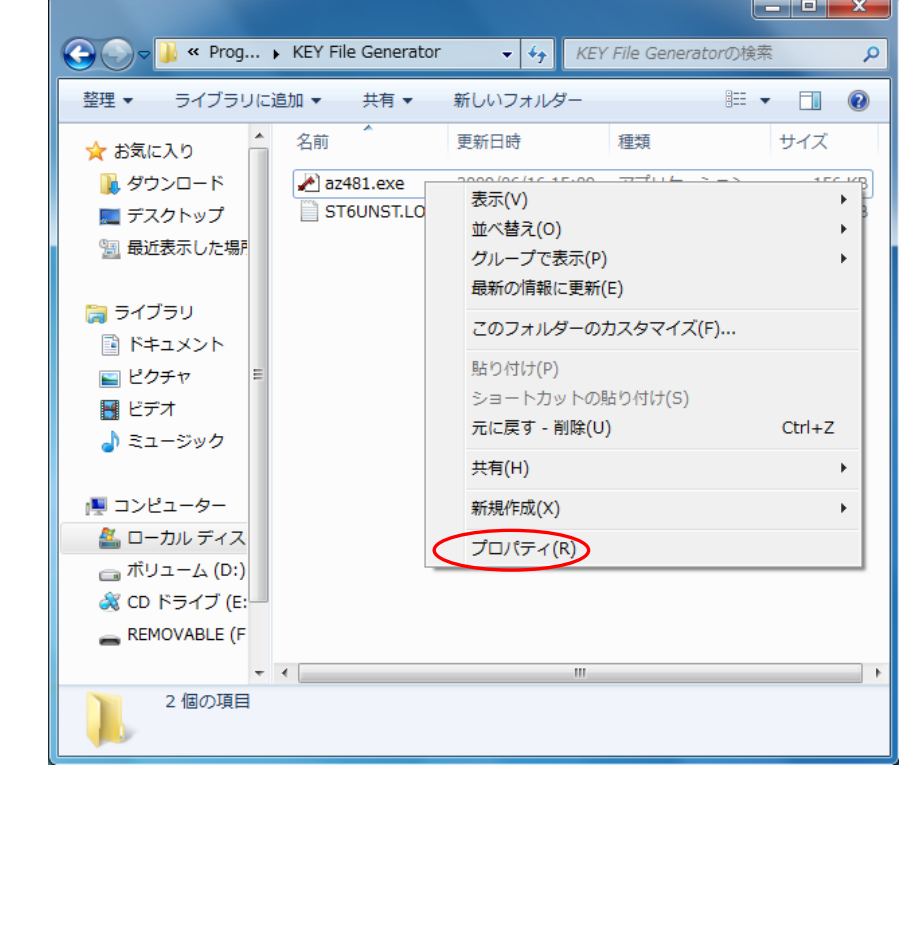

2. 互換性タブ上 特権レベル 管理者としてこのプログラムを実行するにチェックをいれ、

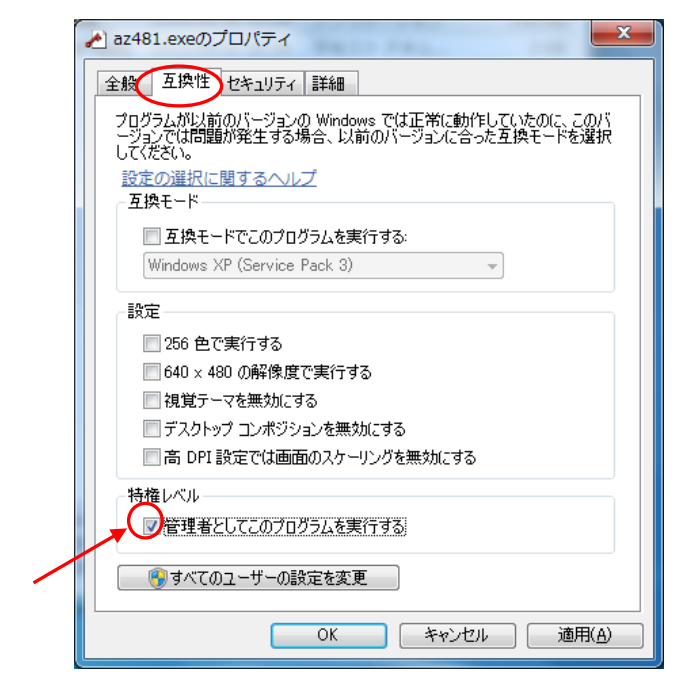

OK ボタンを押します。

# 3 ファイルの作成

本製品では、ターゲットシステムによって異なる KEY ファイルのレイアウトをお客様がご自由に 設計できるように、レイアウト設計機能を提供しています。 本マニュアルでは、この設計されたレイアウト情報ファイルのことをテンプレートファイルと呼び ます。

#### 3-1 セーブ時の、ソート、アドレスの重複チェックの設定

KEY ファイル、テンプレートファイルのセーブ時の、ソート(アドレスの昇順)、アドレスの重複チ ェックの有無を設定します。

ソート(アドレスの昇順)はセーブ時にデータをアドレスの昇順にソートする機能です。 アドレスの重複チェックは同一アドレスにデータが重複して配置されていないかチェックする機能 です。

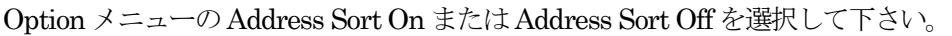

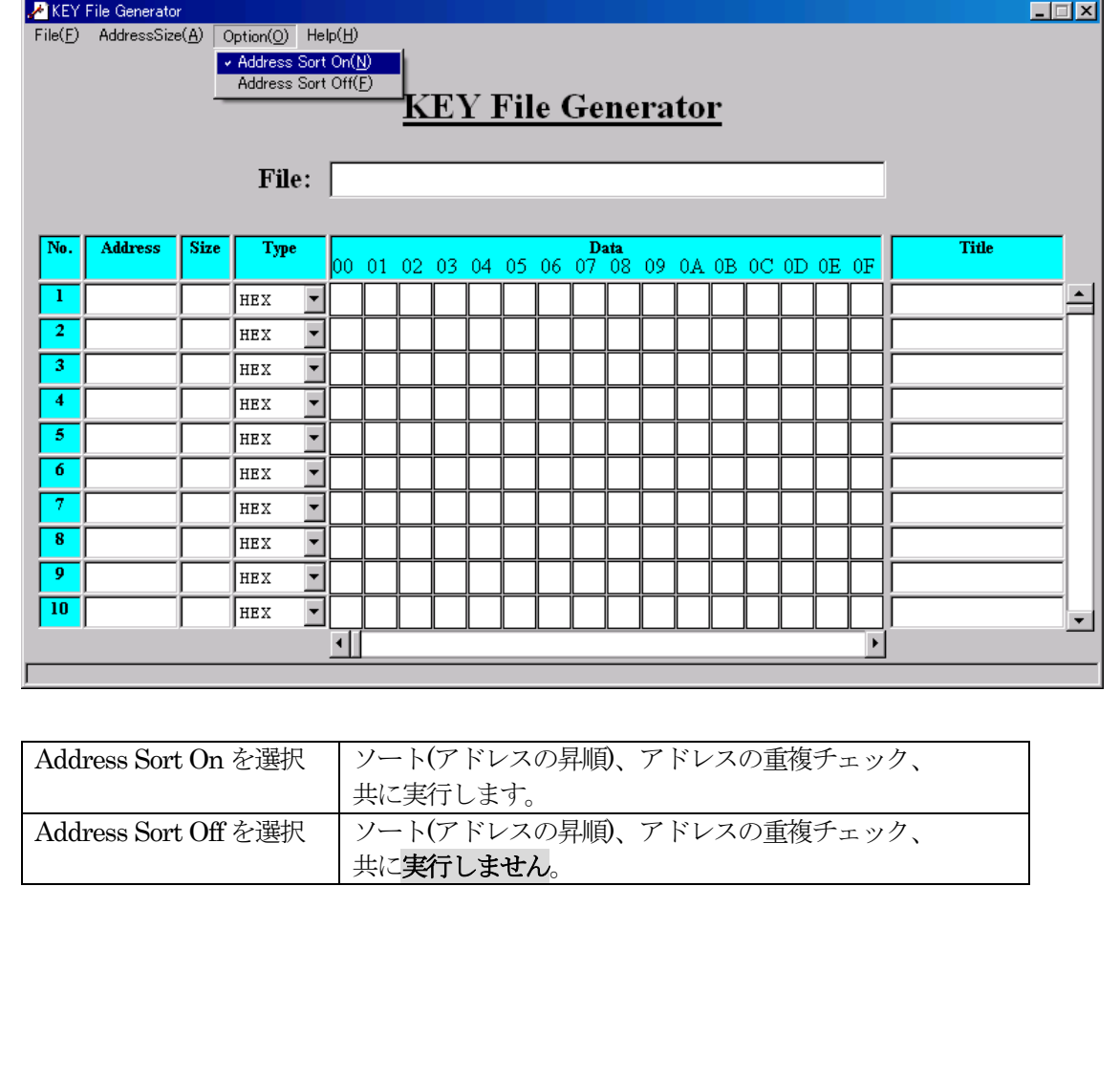

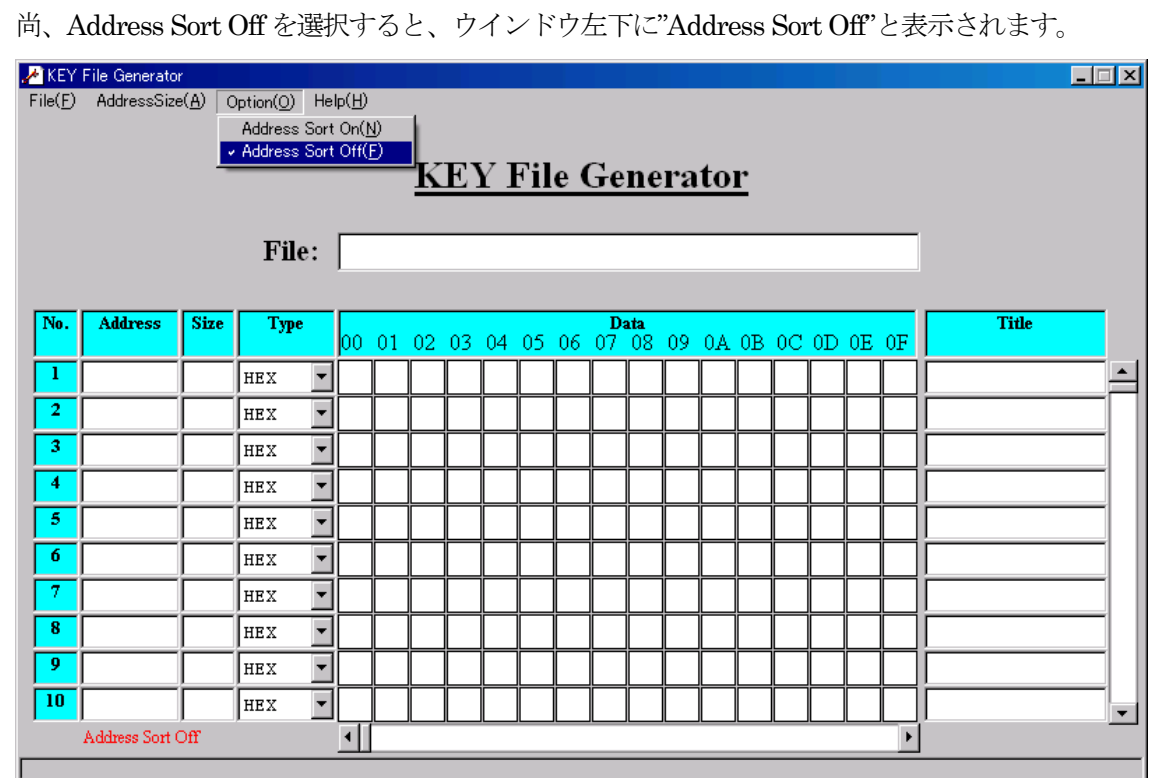

#### 3-2 ファイルの作成

アドレスサイズを設定します。

出力するファイルのアドレス長は32 ビット(初期状態)に設定されています。 出力するアドレス長を変更したい場合、Address Size メニューから16 ビット、24 ビット 32 ビットを選択して下さい。

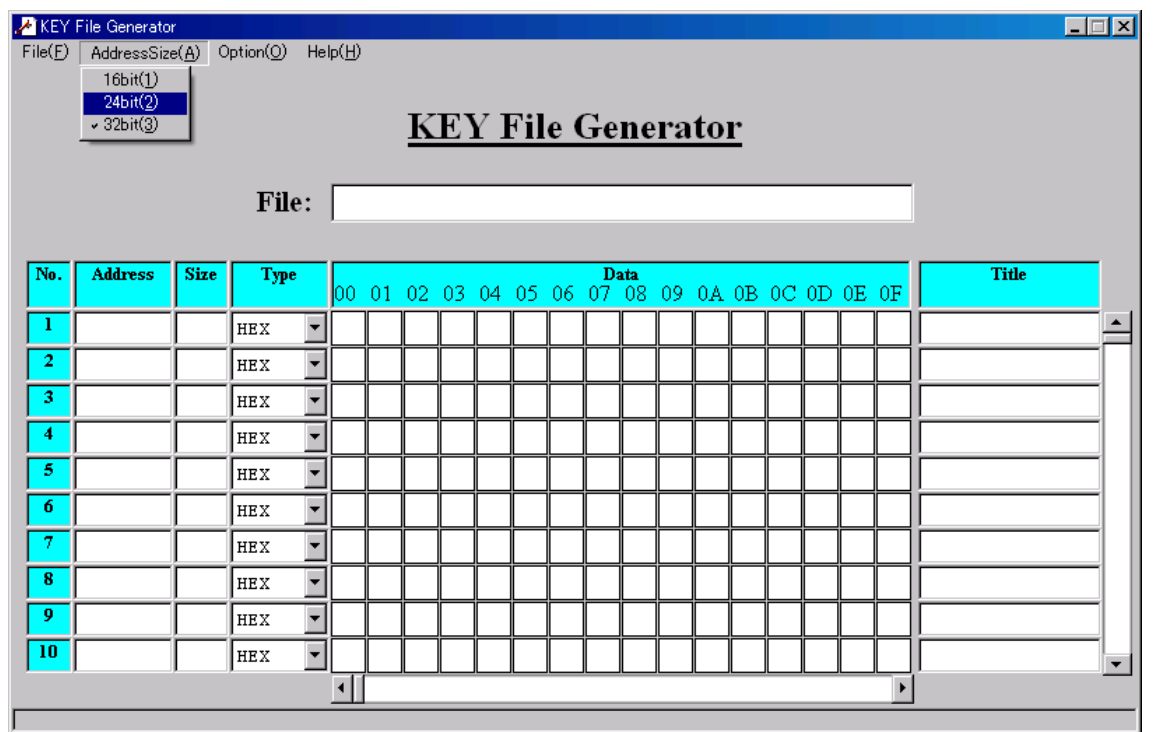

## < 注意 >

1. アドレス長を現状より短く変更しますとアドレス長が数バイト短くなり、その結果アドレス上 位の数バイトが破棄されます。

各項目情報を入力します。 データ長は"Size"で指定します。"Size"の上限は252 です。 "Type"は、データ入力する型を示します。データ入力前に設定します。 (データ入力後は変更できません。) HEX は16 進表記で、ASCII は文字列表記でデータ入力をします。

"Data"は、キーのデータを入力します。

"Type"が HEX に設定されている場合、"Data"入力エリアが 1 行に 16 個並び、ひとつの入力 エリアに16 進数表記の1 バイト(2 桁)を入力可能です。横スクロールバーをスクロールさせると、 画面上に表示されるキーのデータが変わります。

"Type"がASCII に設定されている場合、1 つの入力エリアに文字列を入力します。

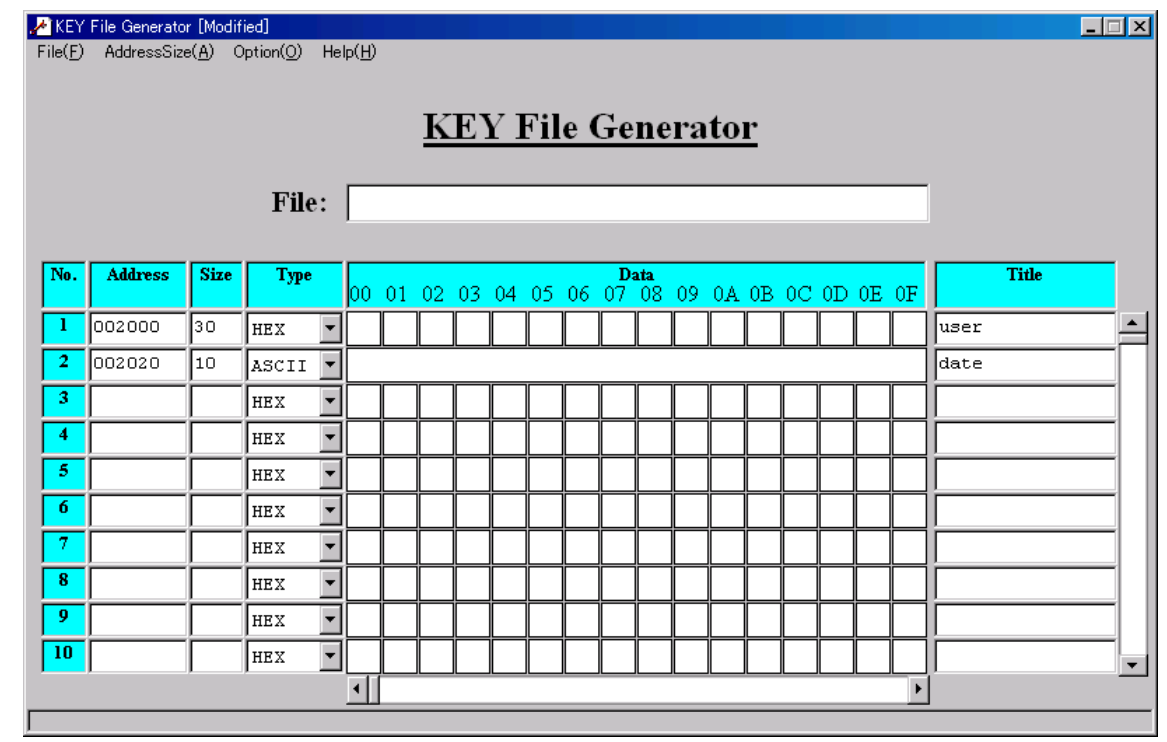

編集後、File メニューよりFile Save を選択して保存します。

#### < 注意 >

- 1. データの行数の上限は256 行です。
- 2. "Size"に設定されているサイズより多くのデータを"Data"に入力することはできません。 ("Size" が0の場合を除きます。)
- 3. 1 行に入力可能なデータ数は、"AddressSize"の設定により以下のように変わります。

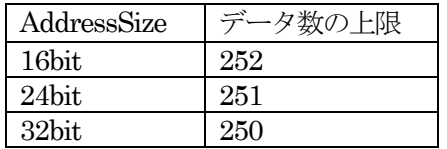

#### 3-3 ファイルの保存

各項目情報の編集が完了したら、ファイルを保存します。 File メニューからFile Save を選択します。

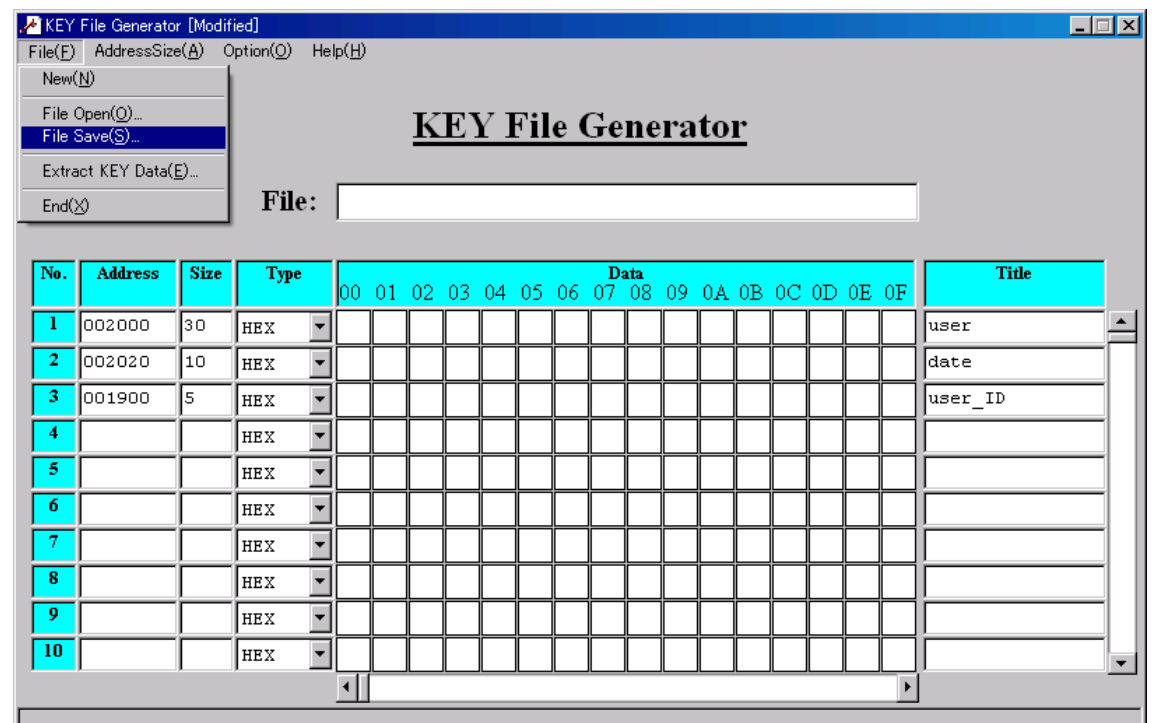

下記のウインドウが表示されます。 ファイルの種類を選択後、ファイルに名前を付けて保存します。

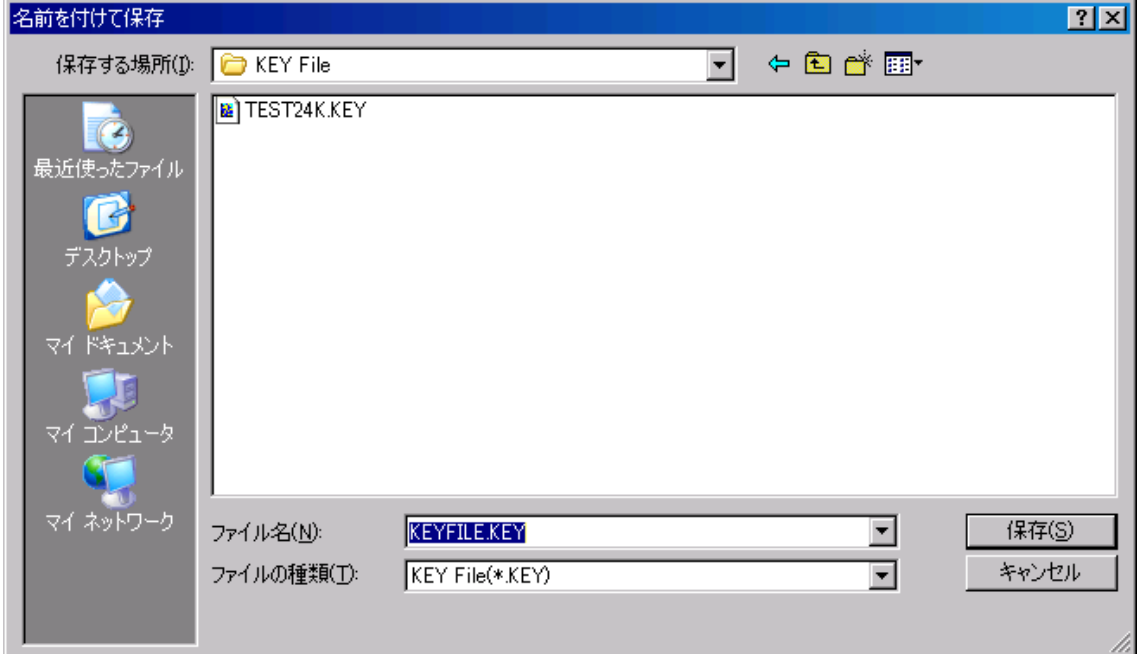

#### < 注意 >

- 1. 保存する際、空白行は自動的に削除されます。
- 2. データサイズに0 が設定されている行は、入力されているデータのデータ数がデータサイズと して自動的に設定されます。
- 3. アドレスが設定されていない行が存在する場合、下図のようなエラーメッセージが表示され、 ファイルは保存できません。該当する行にアドレスを設定後、再度保存して下さい。

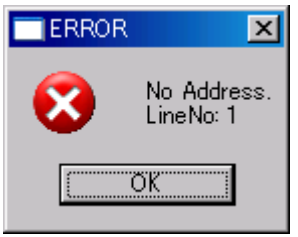

4. データ入力を HEX で行う設定の行に、HEX ではないデータが入力されている場合、下図の ようなエラーメッセージが表示され、ファイルは保存できません。該当する行のデータを修正 後、再度保存してください。

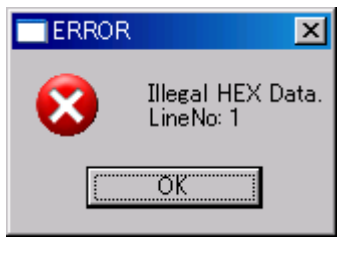

5. Address Sort On であれば、データはアドレスの昇順にソートされ、同じアドレスにデータが 重複していないかチェックを行います。

重複している場合は下図のようにエラーメッセージが表示され、ファイルは保存できません。 問題箇所を訂正後、再度保存して下さい。

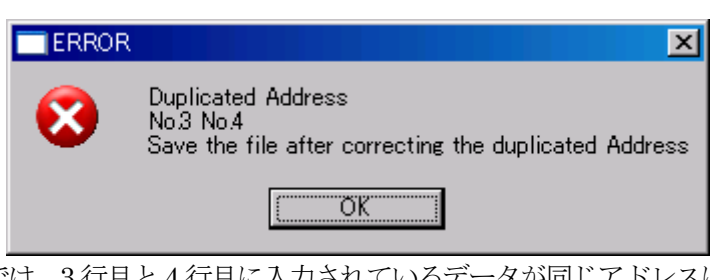

例)

 この例では、3 行目と4 行目に入力されているデータが同じアドレスに重複して 入力されていることを示します。

6. アドレスのサイズ+データのサイズ+チェックサム (1 バイト)の合計がS レコードの1行あ たりのレコード数(255 バイト)を超えている場合、下図のようなワーニングメッセージが表 示されます。

OK をクリックすると、データのサイズが自動的に調整されます (収まりきらないデータは破 棄されます)。Cancel をクリックすると、ファイルの保存はキャンセルされます。

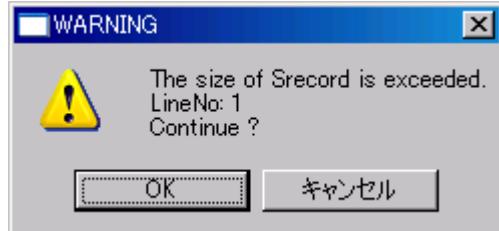

7. "Size"で指定したデータ数よりも少ないデータが"Data"に入力されている場合、保存する ファイル名の設定後に、下図のようなワーニングメッセージが表示されます。 OK をクリックすると、不足分のデータが自動的に"FF"で補われます。Cancel をクリック すると、ファイルの保存はキャンセルされます。

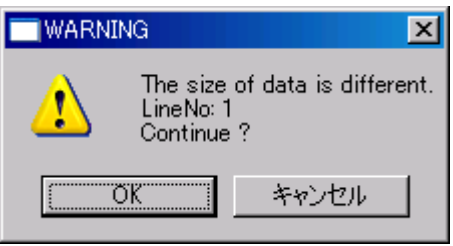

#### 3-4 ファイルの編集

File メニューより File Open を選択します。

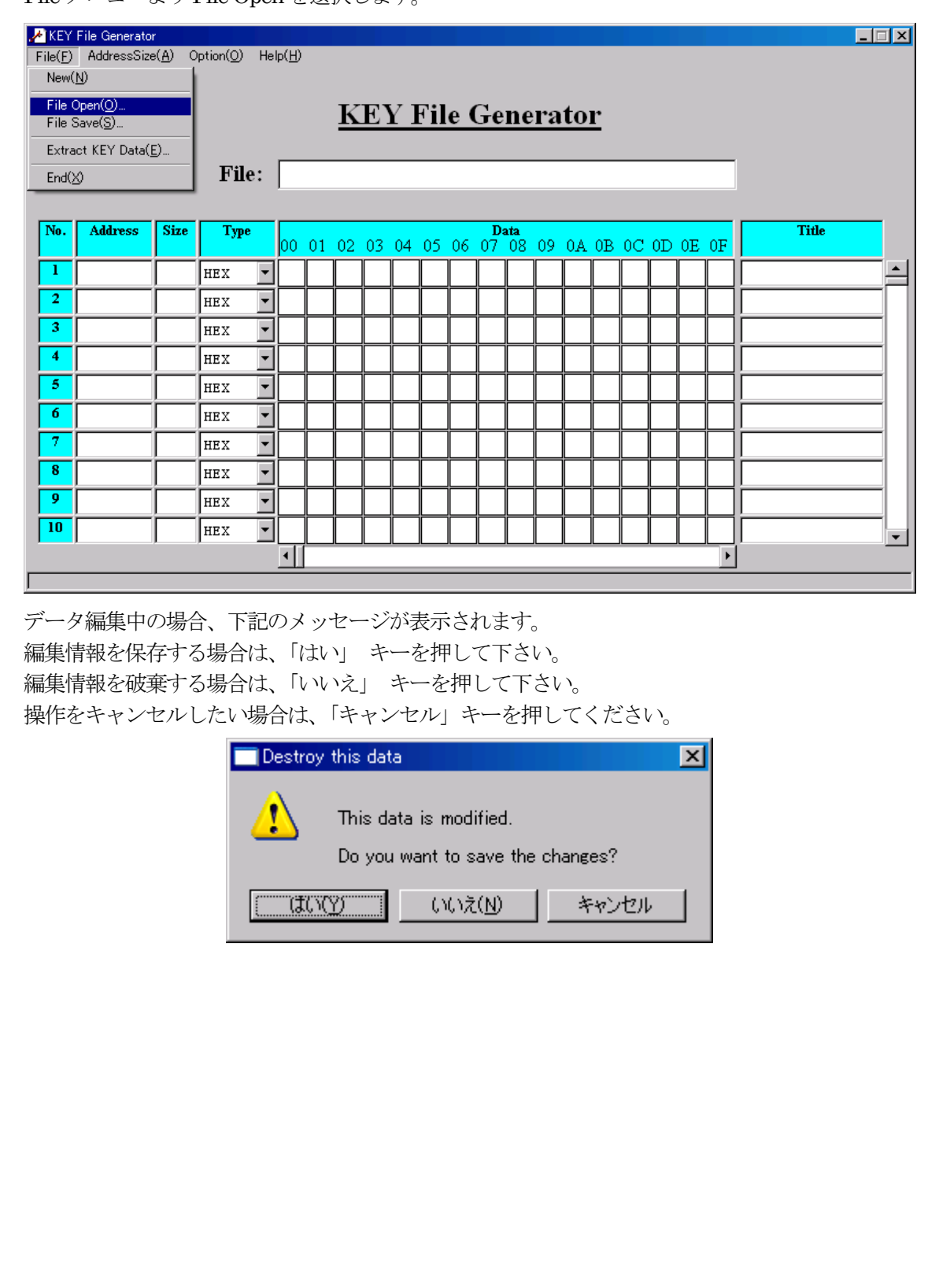

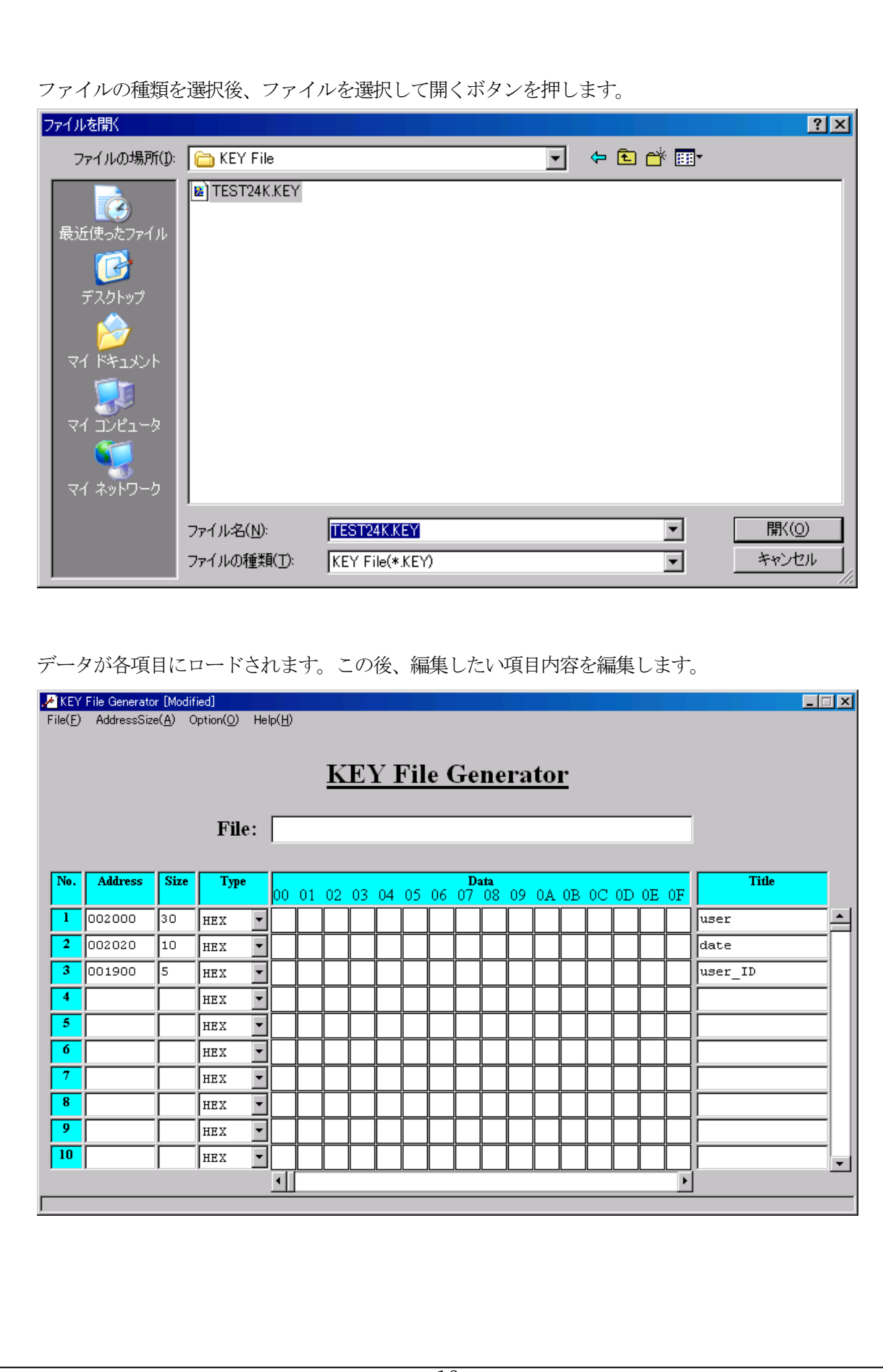

# < 注意 >

1. ロードできるファイルはテンプレートファイル及びS 形式のファイルのみです。それ以外のフ ァイルをロードしようとすると、下図のようにエラーメッセージが表示され、ロードは行われ ません。

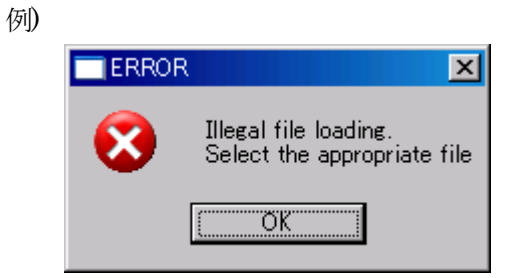

#### 3-5 データの抽出

オブジェクトファイルからキーとして抽出したいデータのアドレスと、データのサイズを入力し、 File メニューからExtract KEY Data を選択します。

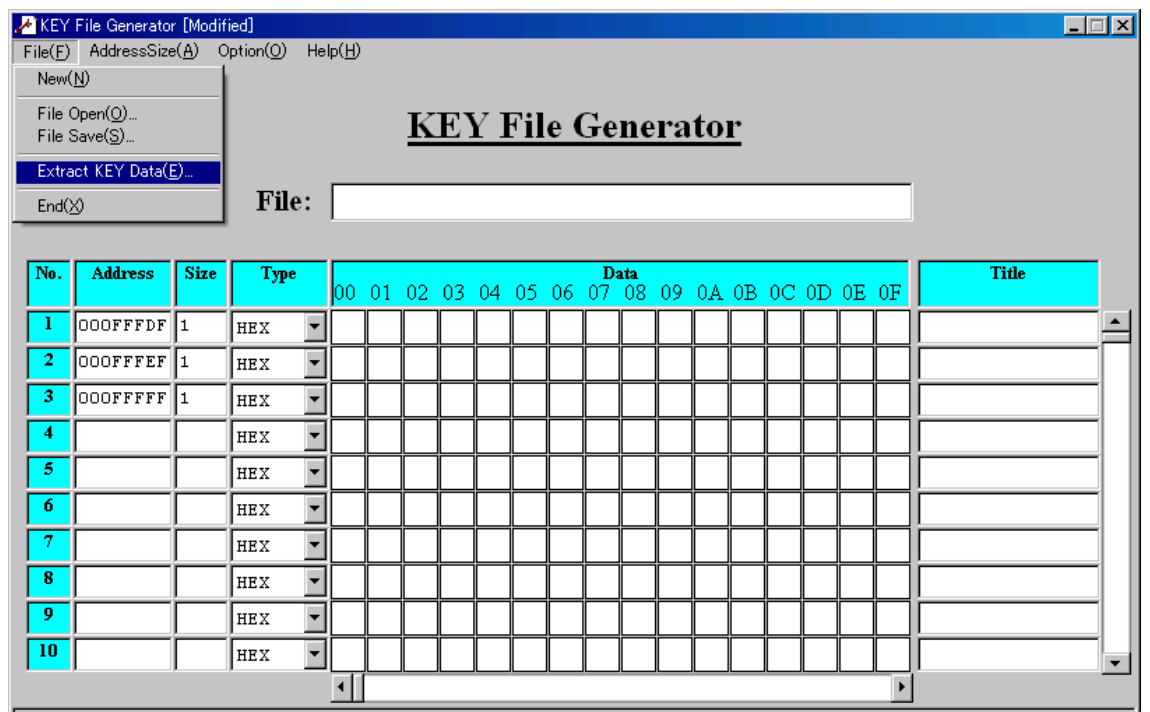

キーのデータを抽出したいファイルを選択します。抽出可能なオブジェクトファイルは、S 形式、 HEX 形式、バイナリ形式の3種類です。

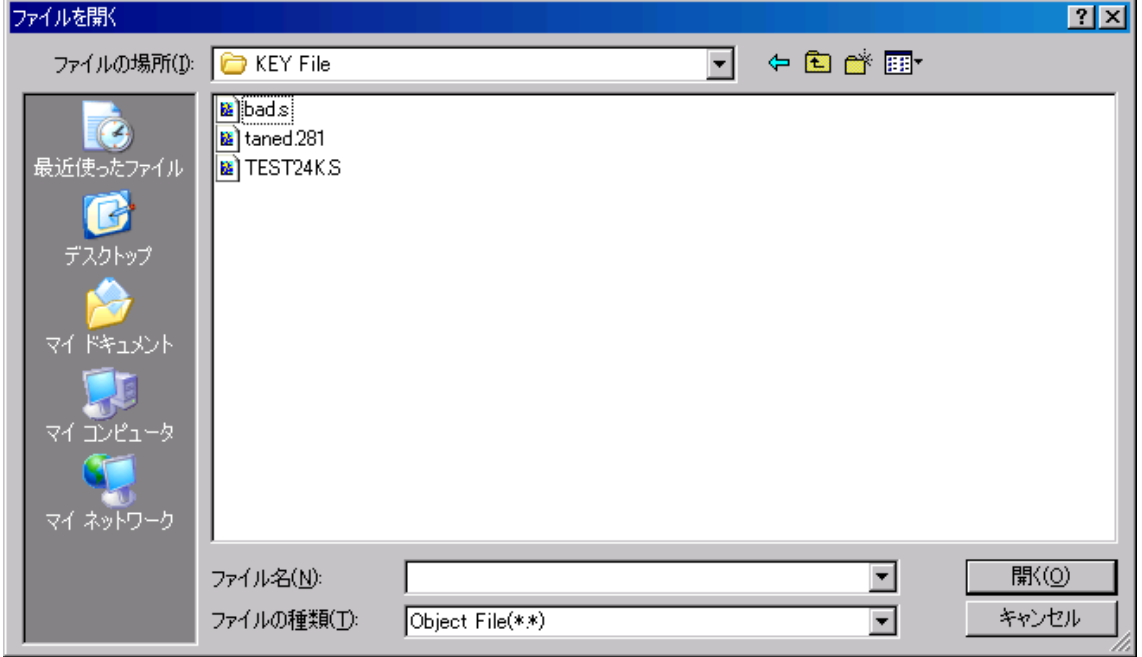

選択したファイルの種類により、それぞれ次のように抽出処理が行われます。データの抽出後、 "Data"テキストボックスに抽出したデータが表示されます。

S 形式、HEX 形式 : ファイル内に記述されたアドレスを利用し、データを抽出します バイナリ形式 :下図の画面にファイルの先頭アドレスを入力後、データを抽出します

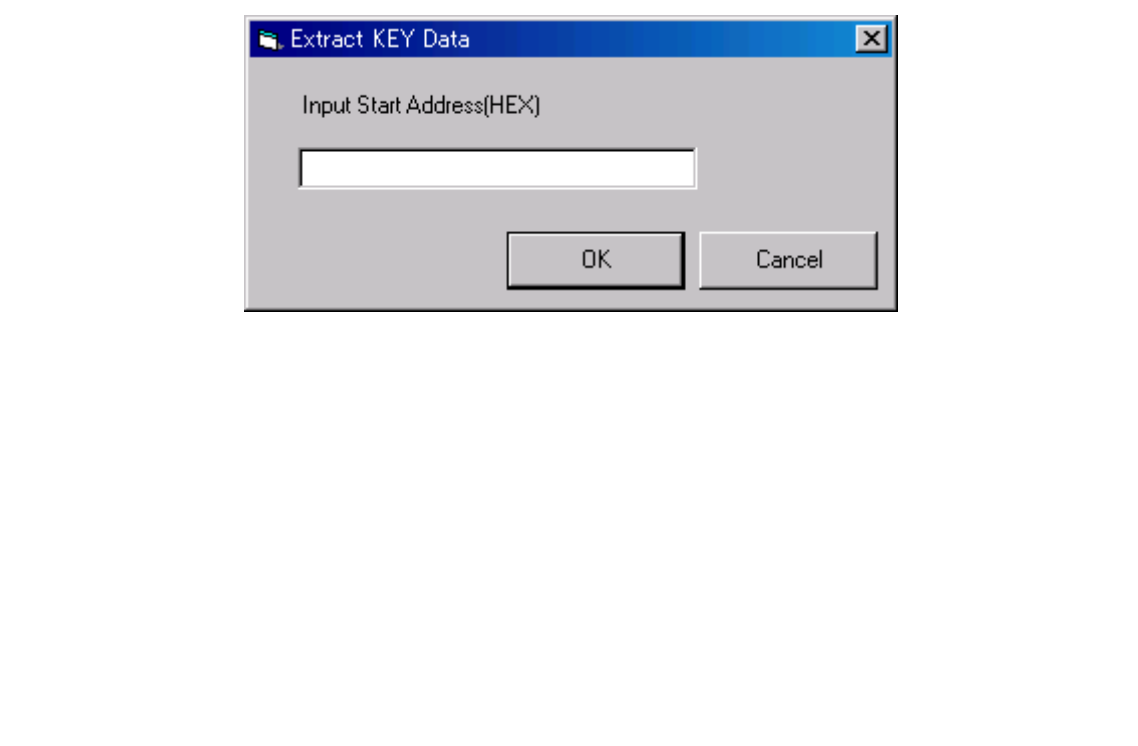

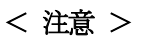

1. バイナリ形式のファイルの先頭アドレスに 16 進数以外の文字列を設定しようとした場合、下 図のようにエラーメッセージが表示され、データは抽出されません。

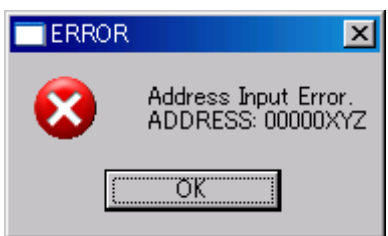

2. 抽出対象のアドレスに割り当てられているデータがオブジェクトファイル内に存在しない場 合、下図のようにエラーメッセージが表示され、データは抽出されません。

例)

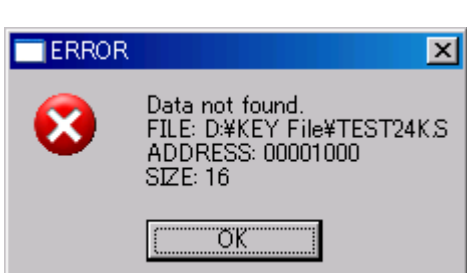

# 3-6 入力データのクリア

入力したデータをクリアしたい場合は、File メニューからNew を選択します。

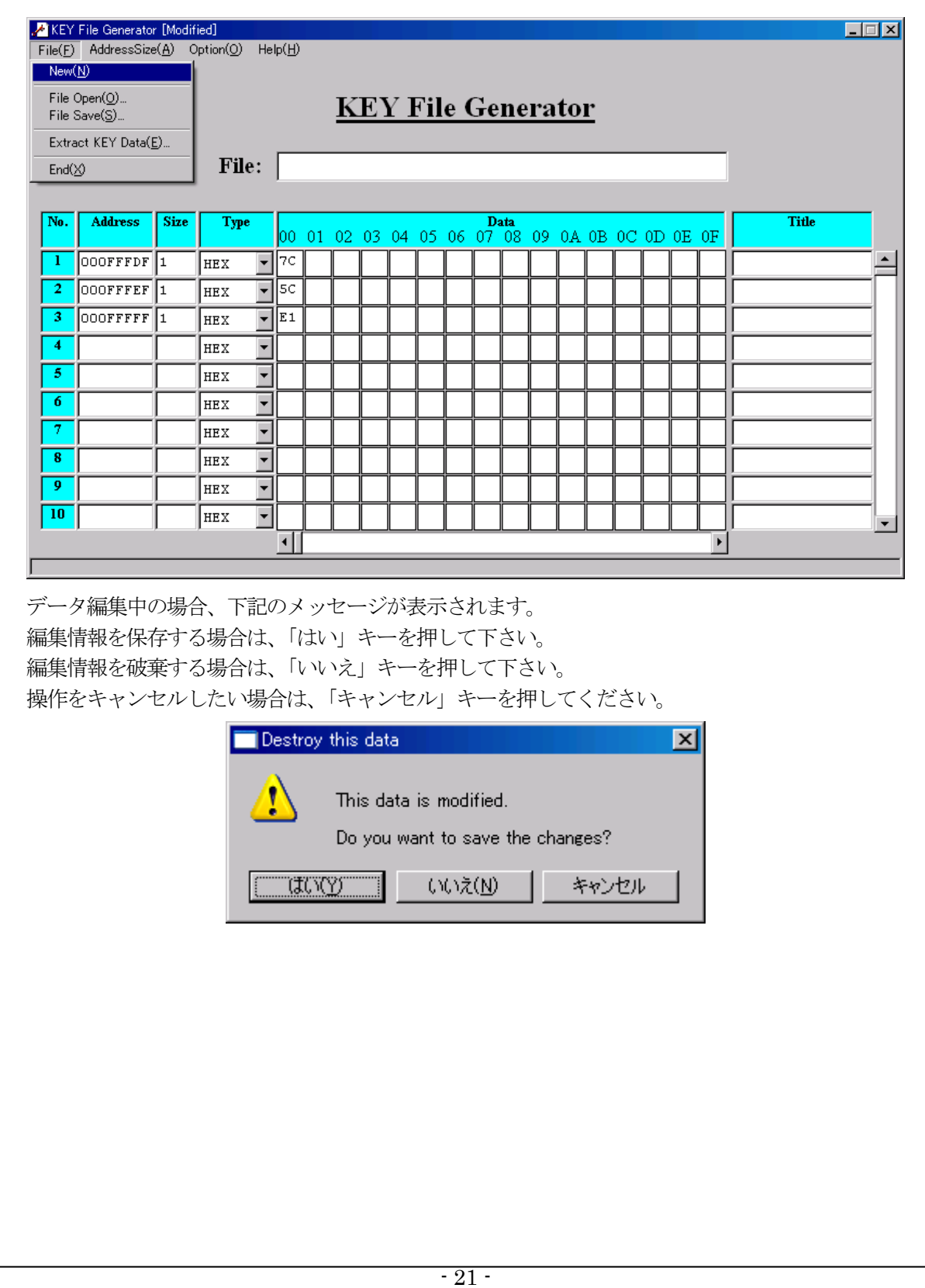

# 4 KEY File Generator の終了

File メニューから End を選択します。 KEY File Generator が終了します。

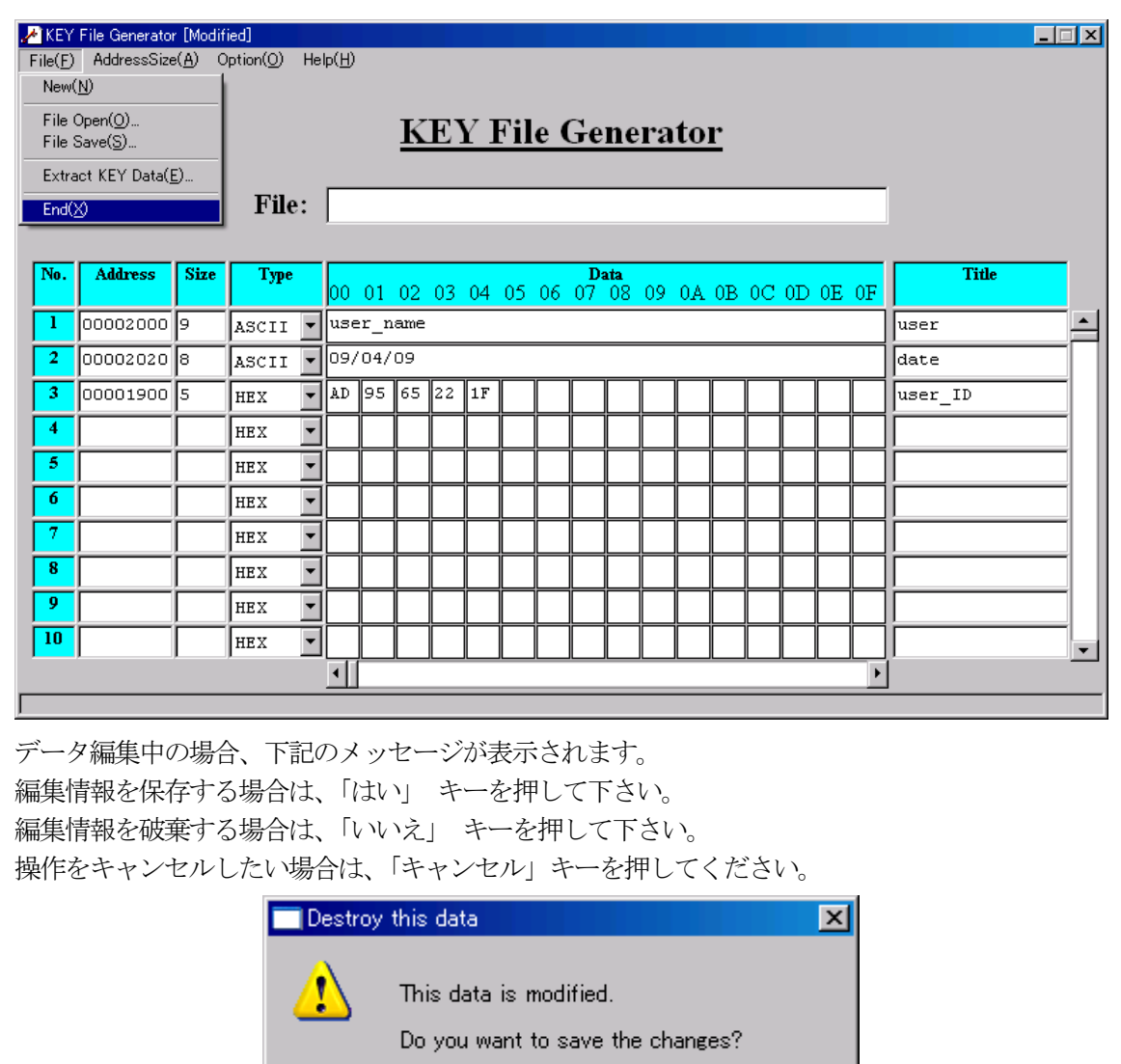

いいえ(N)

utory -

៕

キャンセル

# 5 バージョン情報の表示

本製品のサポートを適切におこなえるよう、バージョン情報の表示機能があります。 Help メニューからVersion を選択して下さい。

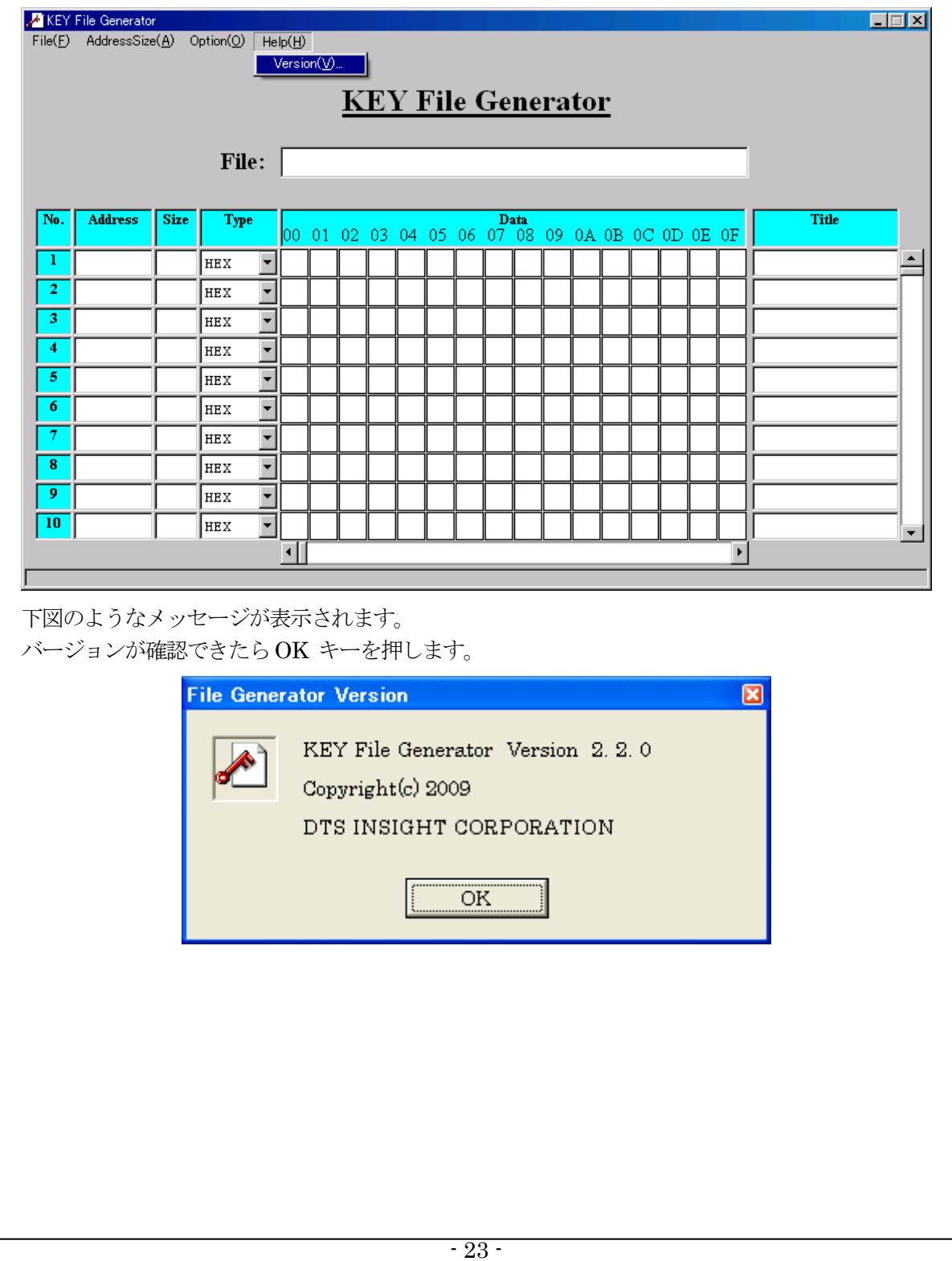

## 6 APPENDIX

#### 6-1 エラーメッセージ一覧

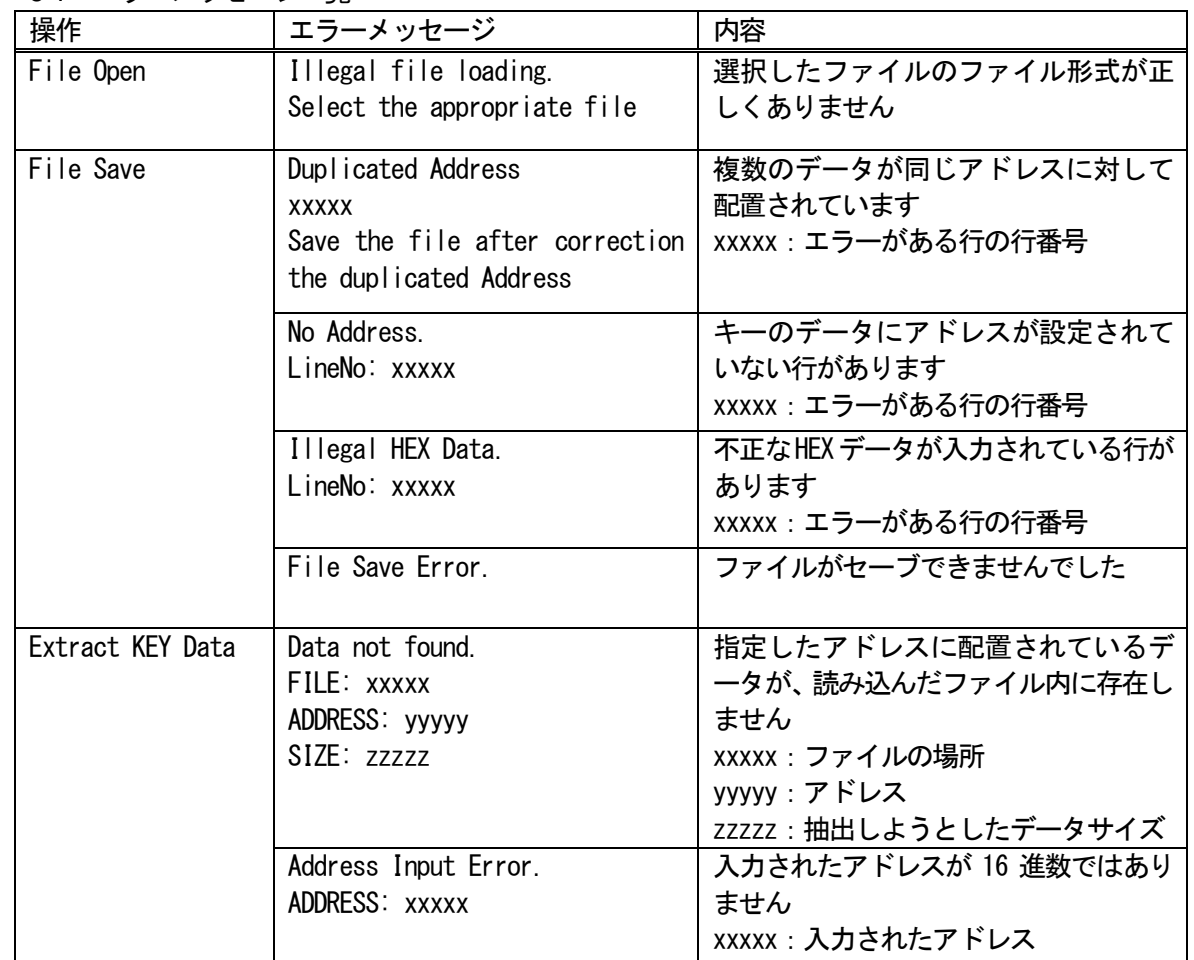

6-2 AZ481 KEY File Generator のインストール手順

### <インストール手順>

1. AZ481 KEY File Generator は、1枚のCD で供給されます。

CD を PC の CD-ROM ドライブにセットし、SetUp フォルダ内の setup.exe プログラムを起 動して下さい。なお、インストールにはAdministrator 権限が必要です。

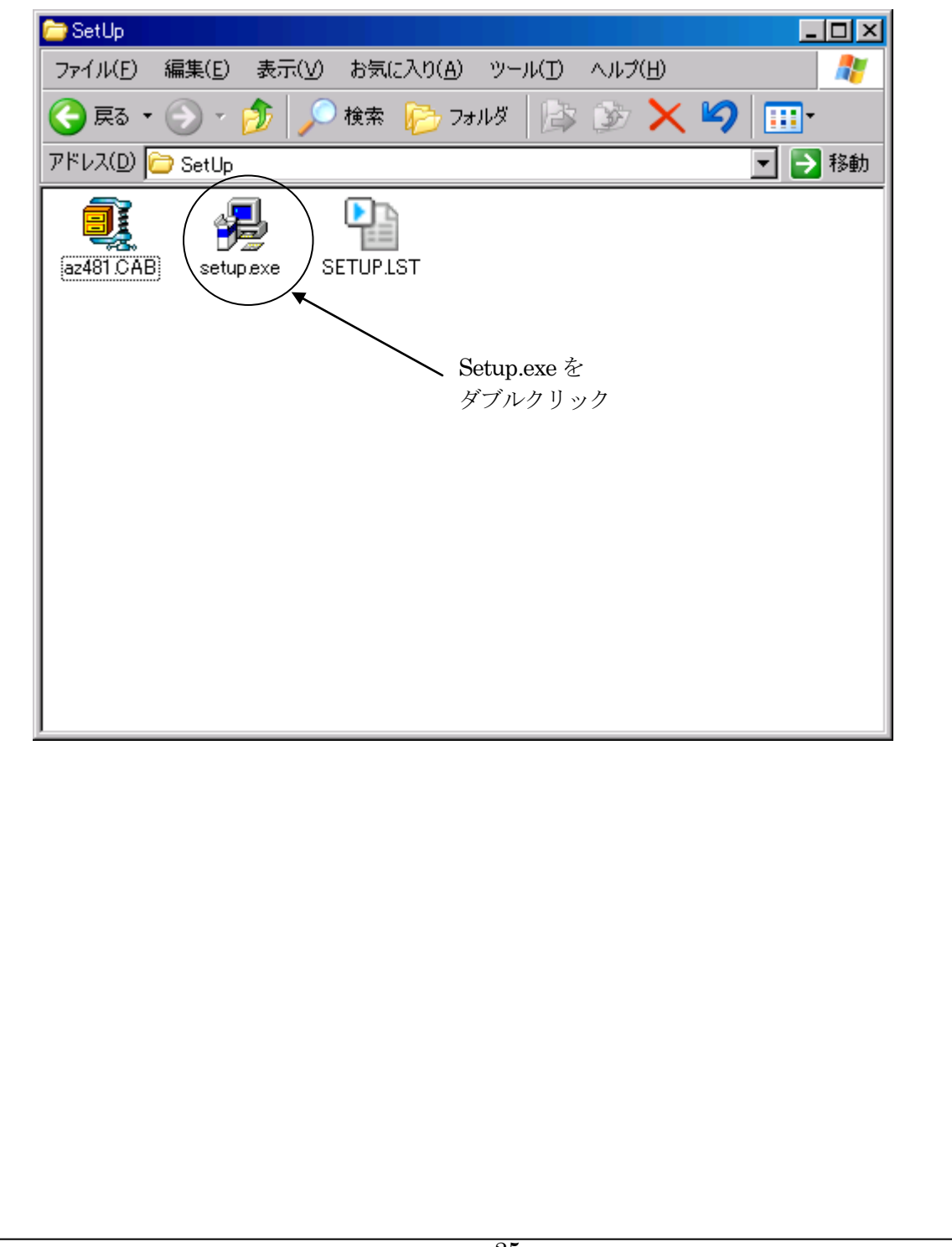

2. KEY File Generator をインストールするディレクトリを変更します。

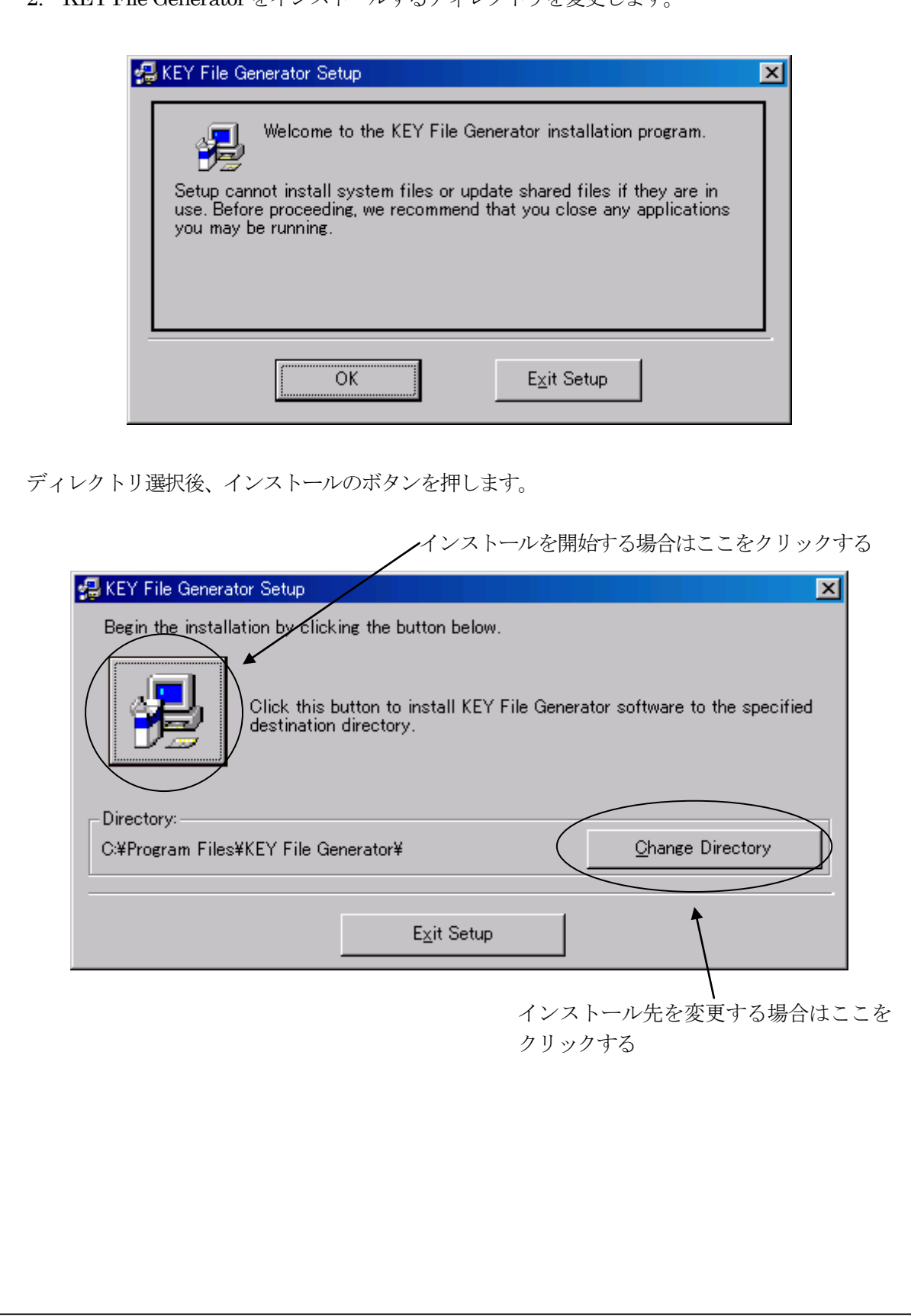

プログラムメニューにKEY File Generator を追加する画面が表示されます。KEY File Generator を追加したいグループを選択し、Continue ボタンをクリックします。

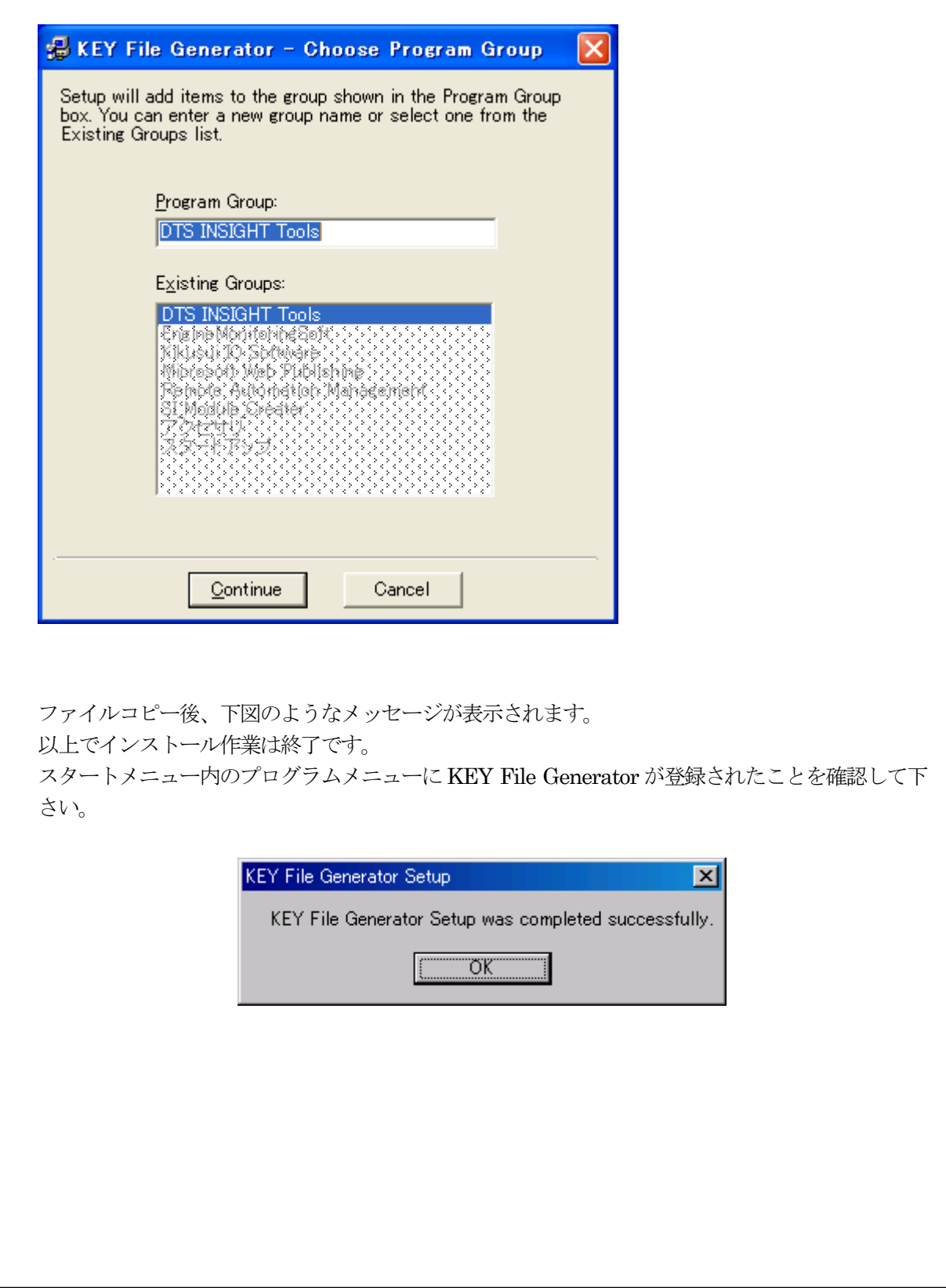